## Navigate - Adding an Ad-Hoc Appointment Summary to a Student

Add a one-off custom appointment summary to a student's profile.

## 1. Open the student profile page

Open a student profile by typing the student name or E Number into the top *Quick Search* bar.
Select the appropriate student by clicking their name from the list which drops down from the *Quick Search* bar.

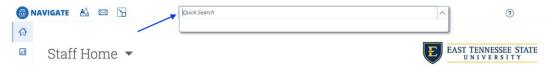

## 2. Add an Appointment Summary to the student

- Click Report on Appointment in the Current Notification or Referrals box on the left of the student profile page.
- o An Appointment Report For window will appear.
- o To the left, select the Care Unit from the drop-down menu under *Care Unit*.
- Select the Location (major, minor, pre-program etc.) from the drop-down menu under *Location*.
- Input OPTIONAL appointment details:
  - Select the Service(s) from the drop-down menu under *Service*.
  - Select the Course from the drop-down menu under *Course*.
  - Select the Meeting Type from the drop-down menu under *Meeting Type*.
- Select or correct the date from the drop-down calendar under *Date of Visit*.
- Select or correct the Meeting Start Time and Meeting End Time from the drop-down menus under Meeting Start Time and Meeting End Time.
- o To the right, answer Yes, No, or N/A to the five Summary Details for Students questions.
- In the *Appointment Summary* box, type notes about the conversation and interaction with the student.
- Click Choose File to attach a file if desired.
- Click Save this Report.

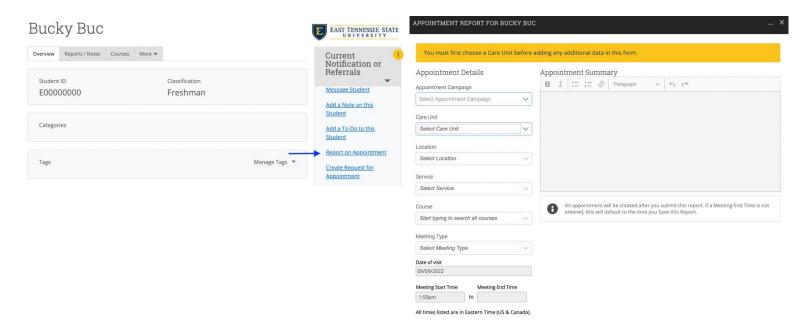